# Connecting to Qualfon Staff Wi-Fi

#### Introduction

Process details on how to connect to the Qualfon Staff Wi-Fi.

#### Details

- 1. You need permission added to your Qualfon account by our Service Desk.
- 2. In the lower right corner of your PC, locate the network icon. While not actively connected it will look like the globe icon below.

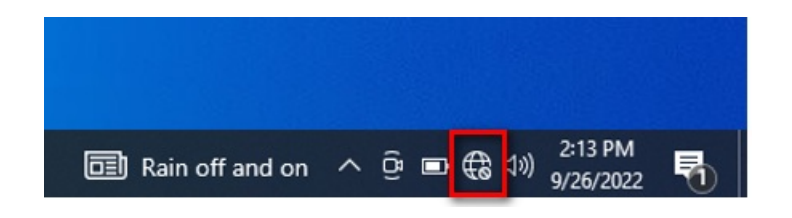

3. Click on the icon to open the list of Wi-Fi networks and select **Q**' **ualfon Staff**'.

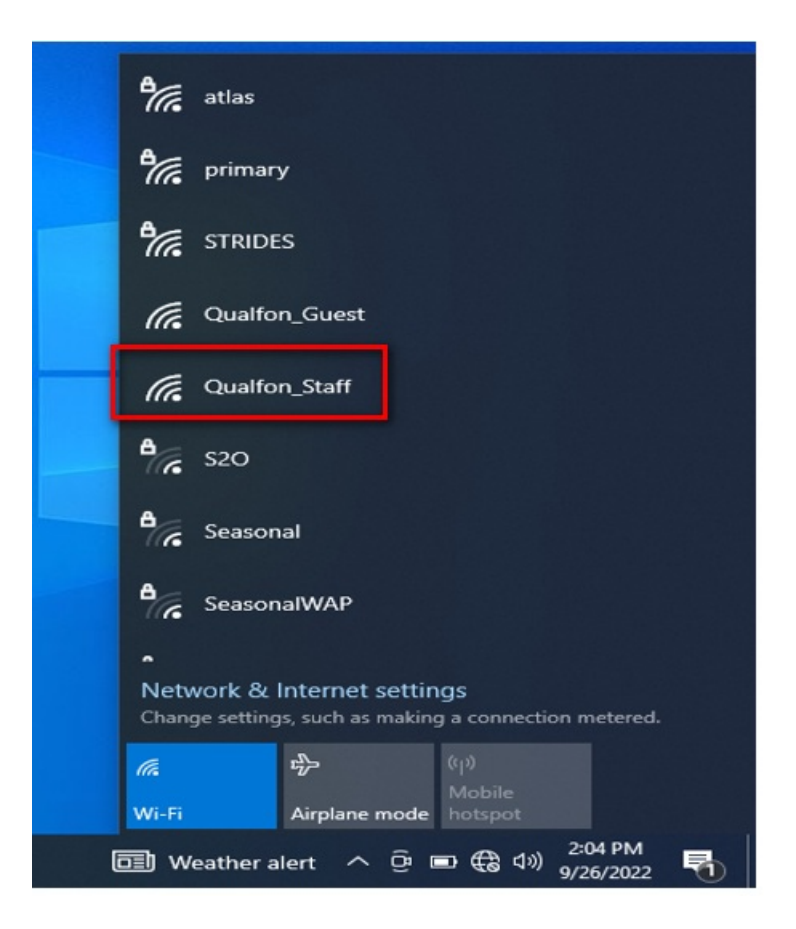

4. You will be redirected in a few moments to the sign-in page where you enter your Qualfon username (not full email) and Qualfon password.

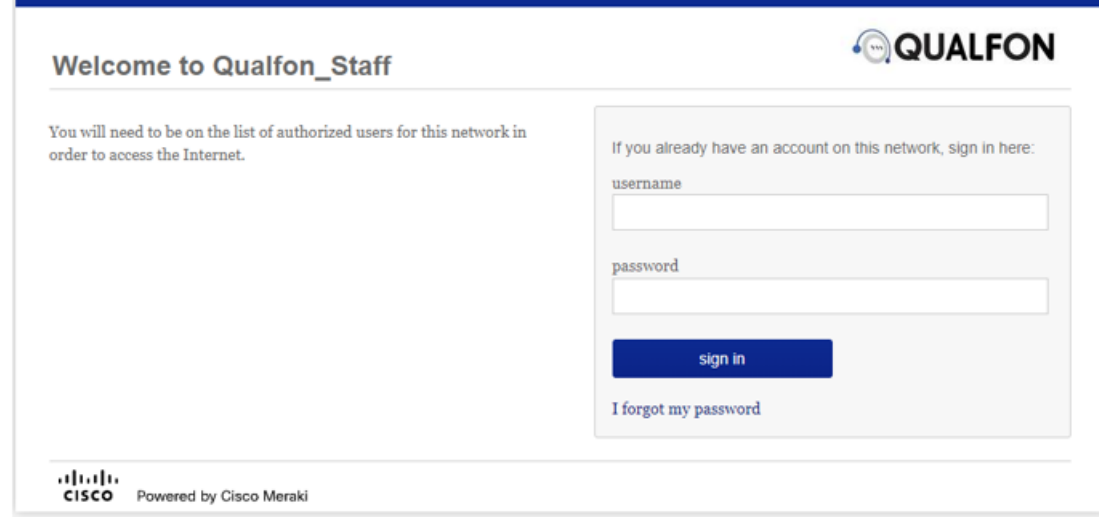

## Related Articles

### Revision History

Date Created: 09/27/2022 12:29 pm EDT Last Modified: 09/27/2022 12:29 pm EDT